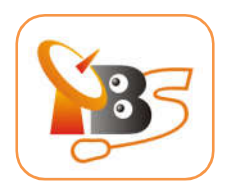

# **TBS 6528Multi-standard TV Tuner CI PIC-e card User Manual**

Dear Customers,

Thank you so much for choosing this product.

TBS6528 is a PCI Express TV tuner card that supports multiple digital TV standards, including DVB-S2/S, DVB-T2/T, DVB-C2/C, DVB-S2X and ISDB-T, which makes a switchover between different digital TV signals more convenient. Furthermore, with built-in Common Interface that allows insertion of CAM and smartcard for pay TV, it becomes your best choice to watch/record digital cable HD TV on PC.

In order to use this item correctly, please read this manual carefully at the beginning.

### **1**.**Package Contents**

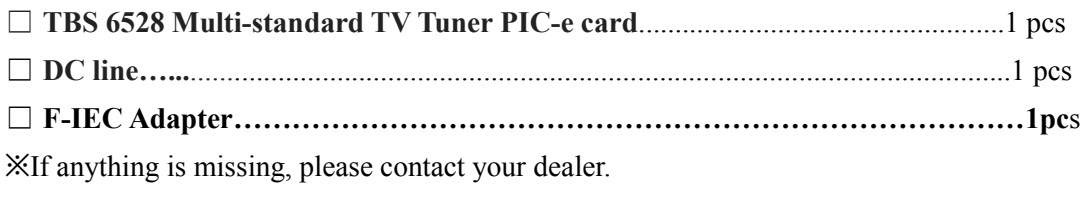

※If additional information is attached on a separate paper, please be sure to reference.

# **2. Hardware Installation**

## **2.1 Install Tuner Card**

Power off the computer, remove computer cover and take out cover panel of PCIe slot in which you want to put the card. Insert the card in **PCIe slot** and fix card bracket with screw. Make sure the card fit in PCIe slot tightly. Then put back computer cover.

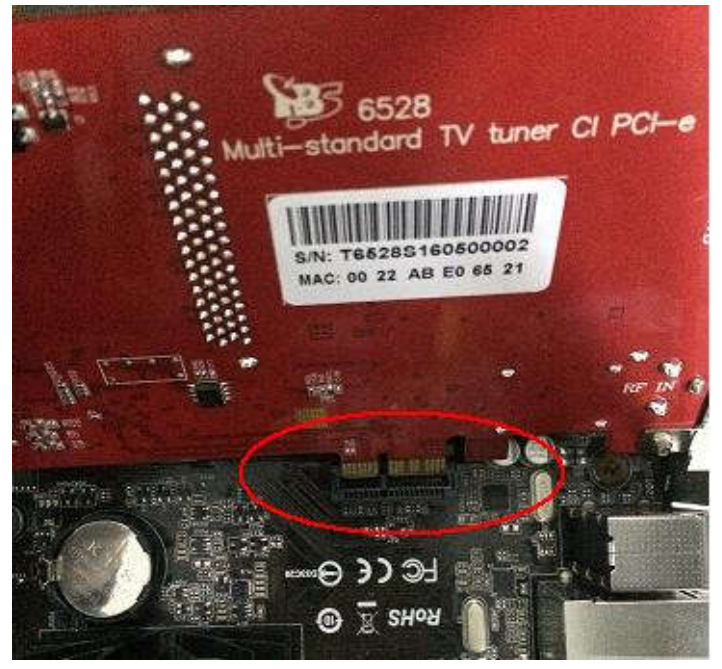

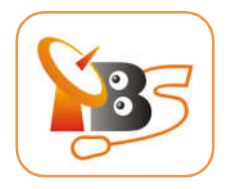

### ATTENTION:

- When turn off the computer, please do not touch the PC internal components especially the CUP and VGA chip, which has a high temperature with a risk of burns.
- Please be sure to see the manual of PC and peripheral equipment.

#### **2.2Connect signal cable to TBS6528**

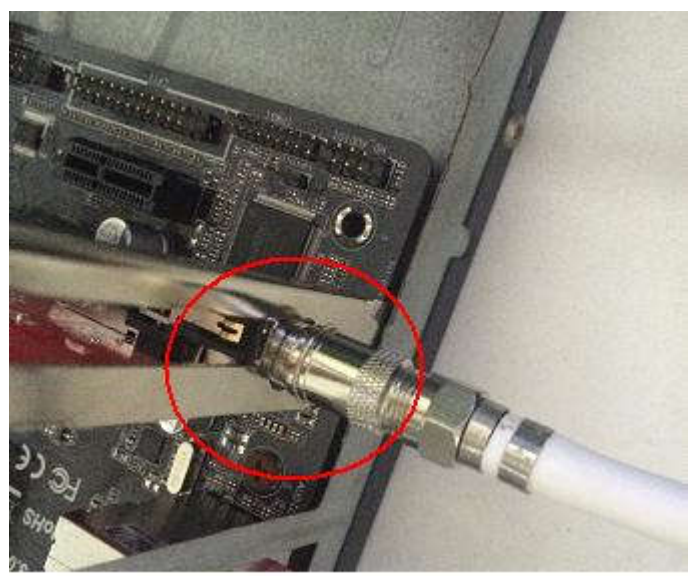

**2.3 Insert the CAM to TBS6528**

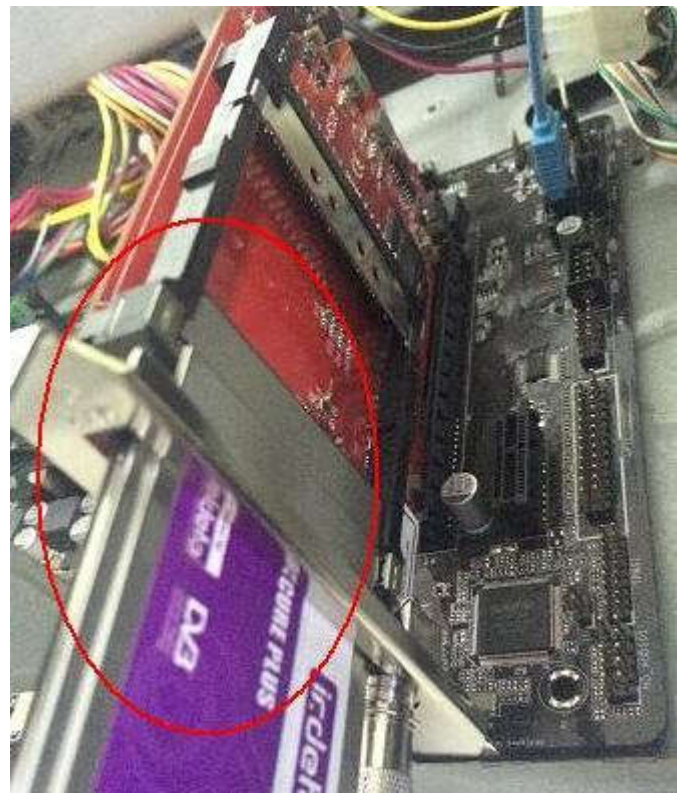

**2.4 Check the CAM connection status**

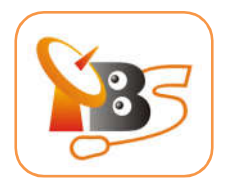

If in good connection, the indicator light will become bright.

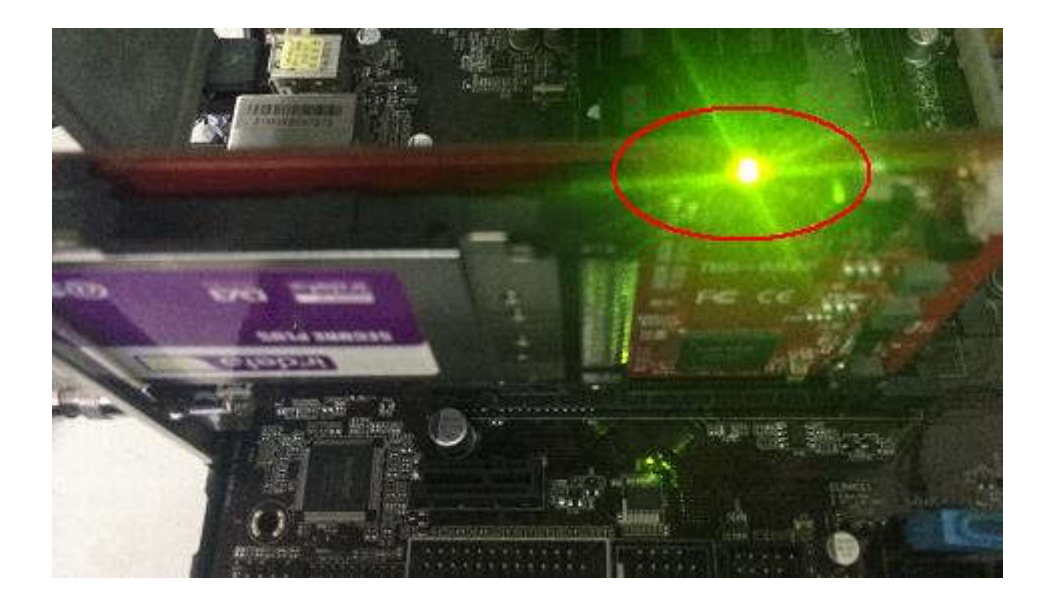

#### **3. Software Installation:**

Before you begin, make sure your computer qualify the system requirements.

- **3.1 Install driver of TBS6528**
- 1)Download the software of TBS6528fromwebsite:

http://www.tbsiptv.com/index.php?route=product/download

2) Uncompress the file "TBS6528 Windows Driver":

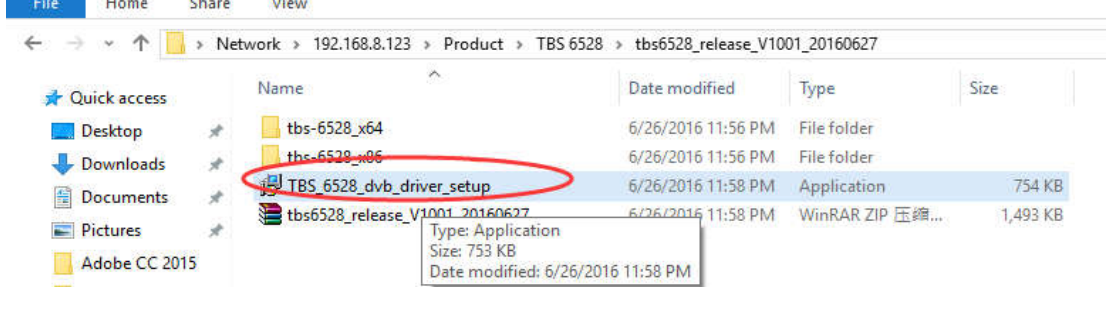

3) Click "TBS 6528 dvb driver setup", and then a new window will pop up:

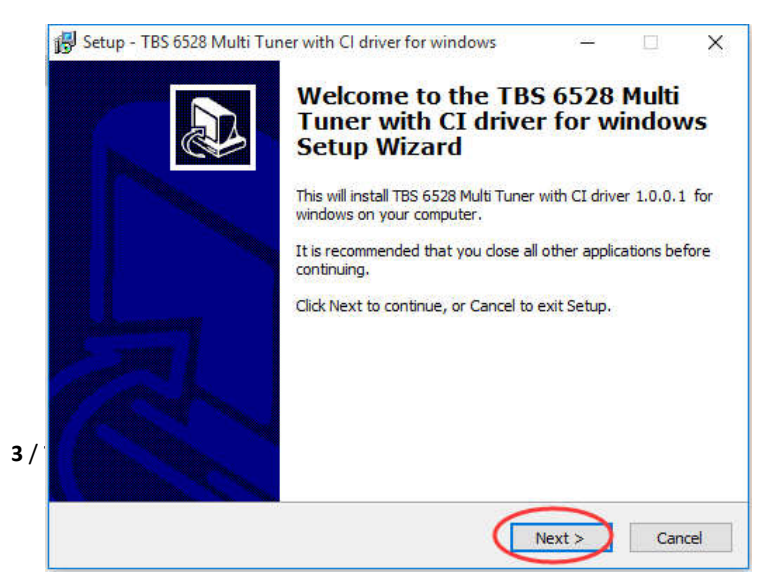

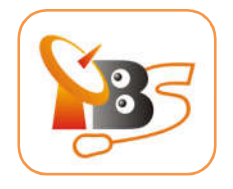

4) Click "Next" "Install" "Finish" to complete installation

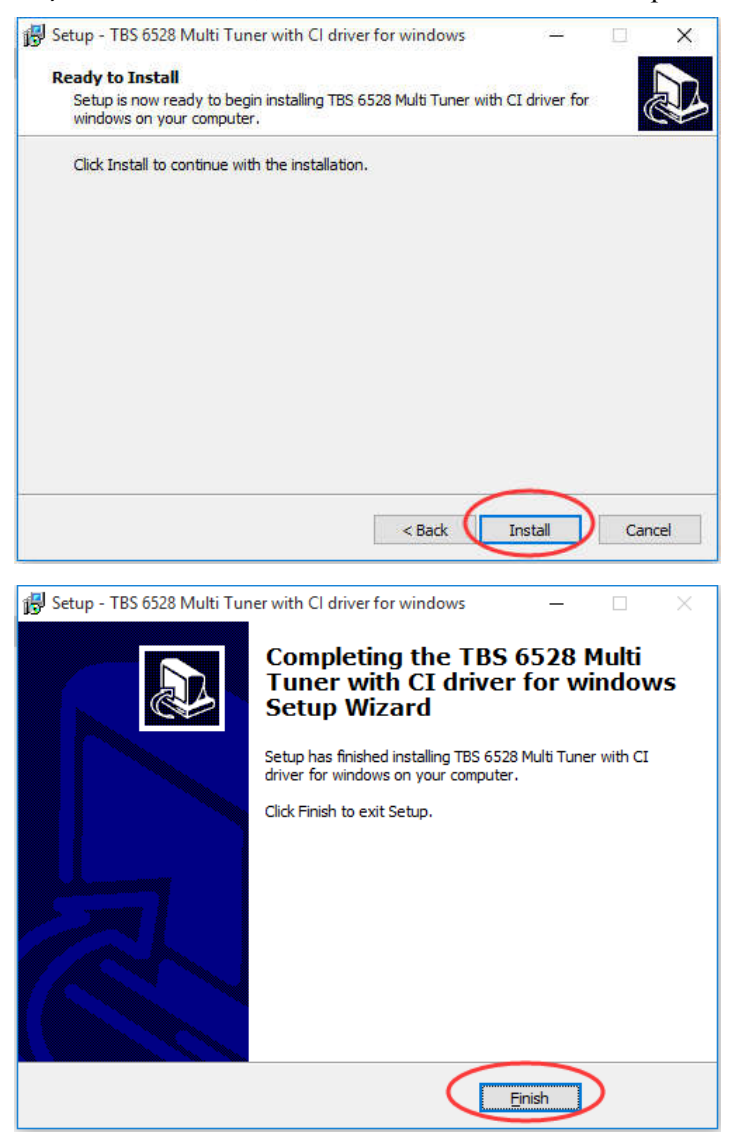

5)To verify if driver was correctly installed, choose "**My Computer**" , right click and choose "**System Properties**" to pop up "**System Properties**" windows, click "**Hardware**" → "**Device Manager**". Then click "**+**"in front of "**Sound, video and game controllers**". If you can see "**TBS6528 DVB BDA Tuners**" that means you do have installed driver correctly.

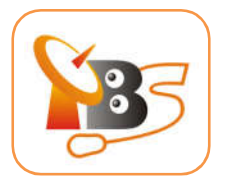

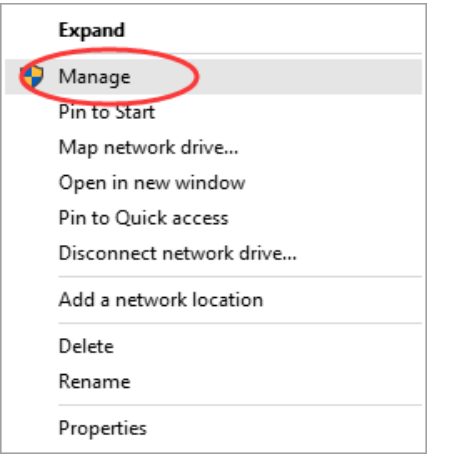

Computer Management File Action View Help

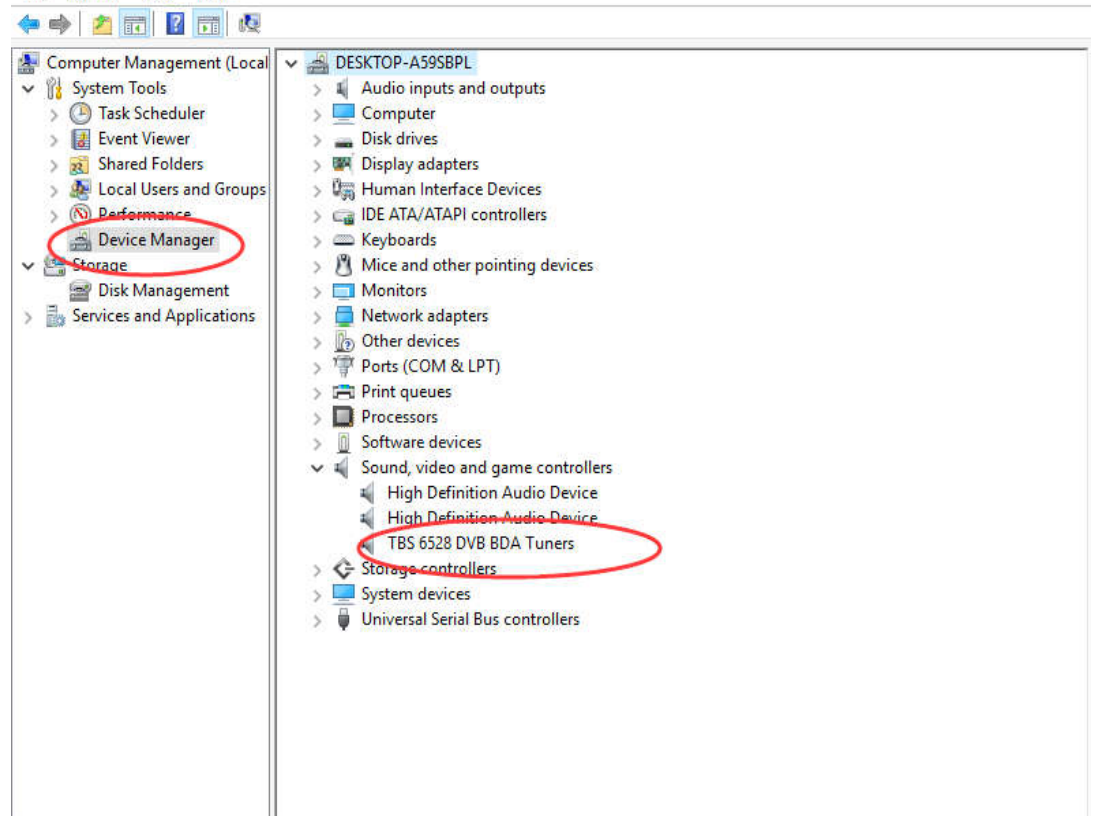

#### **3.2 InstallChangeMode Tool**

The default mode of TBS6528 is DVB-S/S2. You could use below tool to set other mode you want.

- 1) Download TBS6528ChangeMode tool from the website: http://www.tbsiptv.com/downloads
- 2) Open the Change Mode Tool select mode click "write"

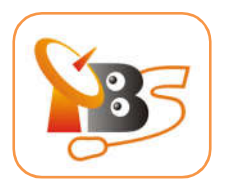

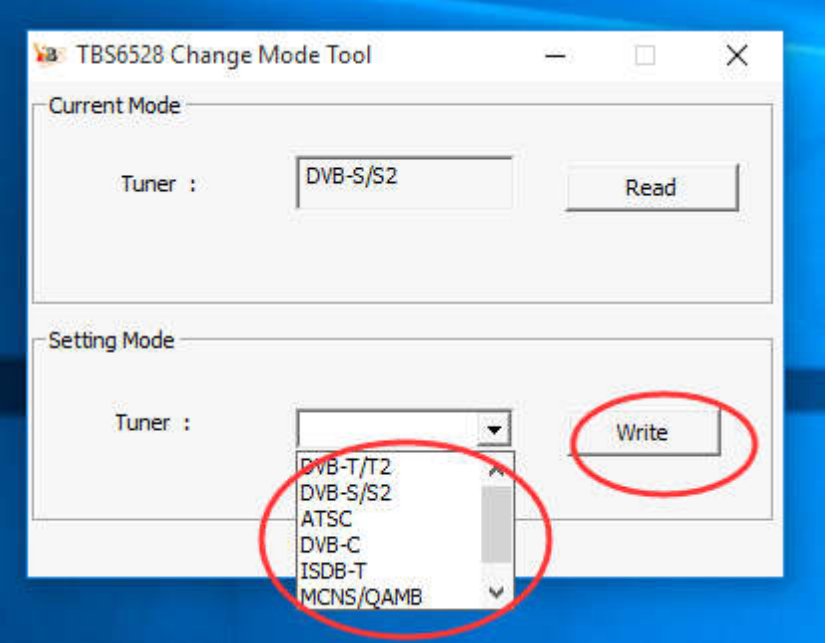

3) Remember to connect the corresponding antenna after you set a new mode.

#### **3.3 Install the player software**

To enjoy satellite TV on PC or record video, you still need to install player software and right set the search parameters.

TBS6528 is compatible with a lot of software like TBSViewer, DVBDream, ProgDVB, etc. Below is the website to download player software:

http://www.tbsiptv.com/index.php?route=product/download&path=6

**For detailed installation instructions, see** *Software Installation Instructions***.**

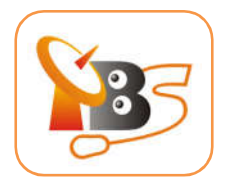

## **4. Product Specification**

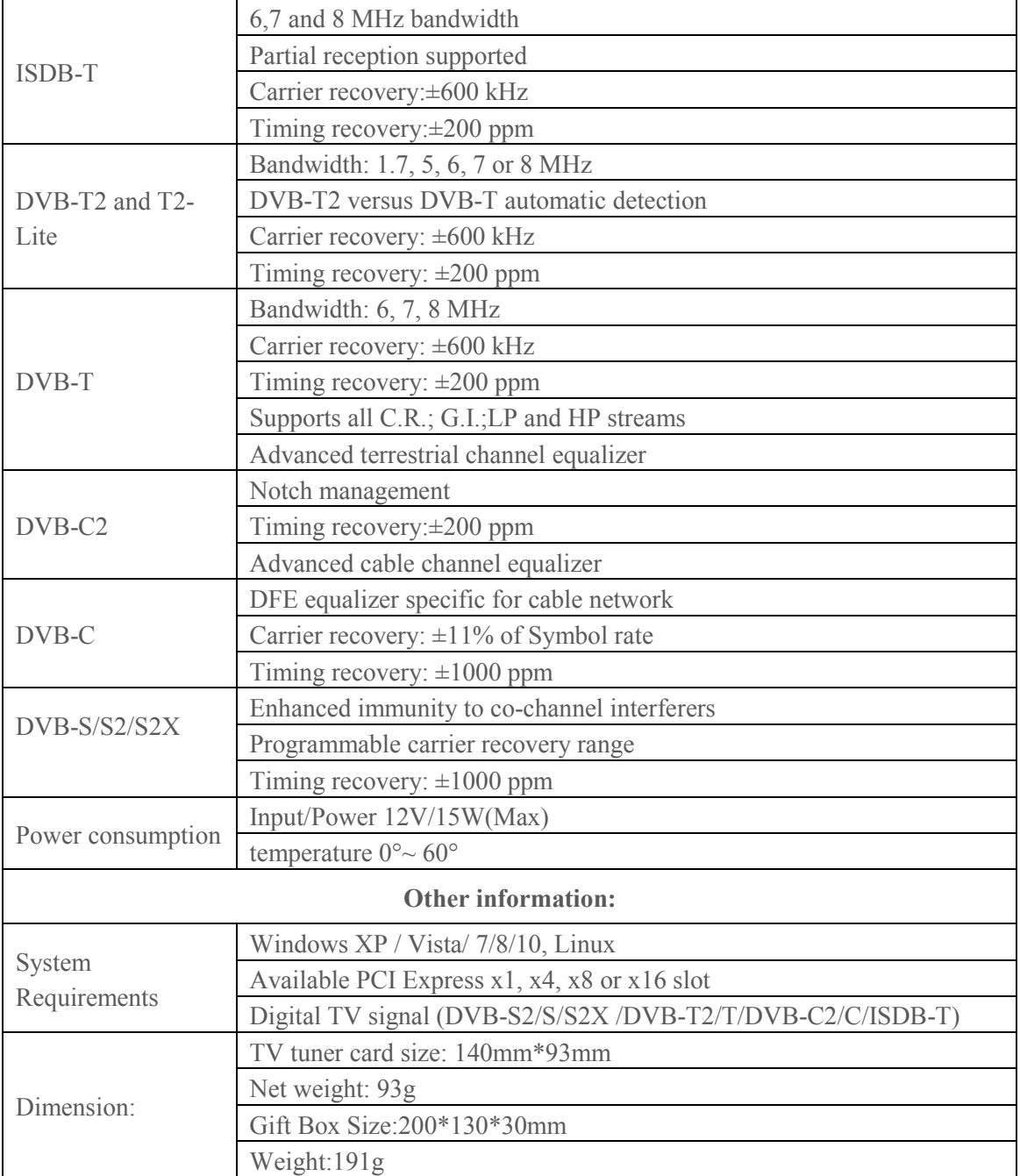